## **Detailed Instructions Uploading Documents to SigPort – sigport.org**

- 1. Go to SigPort website, [www.sigport.org.](http://www.sigport.org/)
- 2. Click the "Login" link at the top right of the screen.
- 3. Log in to SigPort website using your IEEE web account username and password. If you are not an IEEE member or do not have an account, you can create a free IEEE web account a[t https://www.ieee.org/about/help/my-account/web-account.html.](https://www.ieee.org/about/help/my-account/web-account.html)
- 4. After logging in, click "Submit Your Work" link at the top of page from the menu. You will see an upload form appear on your screen.

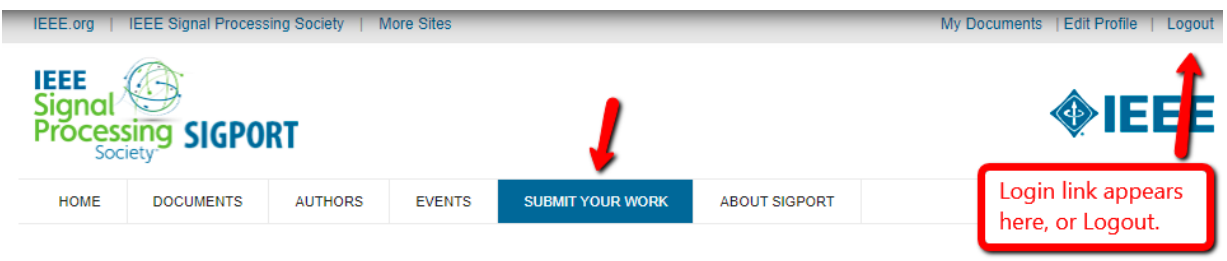

## **SUBMIT YOUR WORK**

- 5. Upload your documents by filling out the fields on the form. The fields with a red asterisk (\*) are required fields.
- 6. Follow the document upload and checkout process for your document

## **Step 1: Document Upload:**

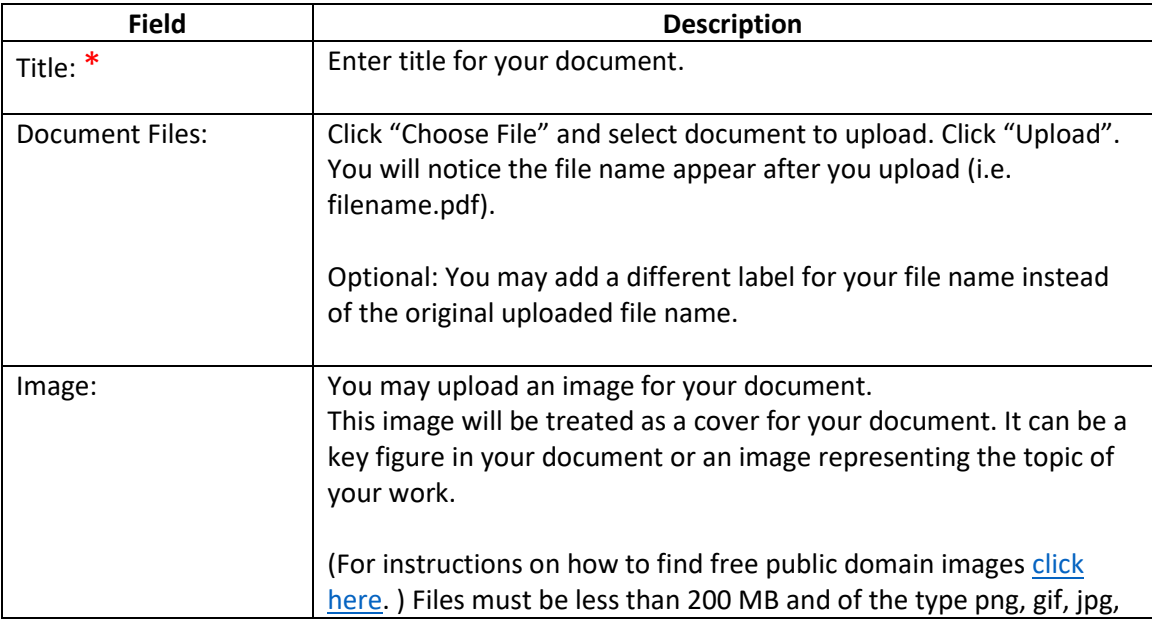

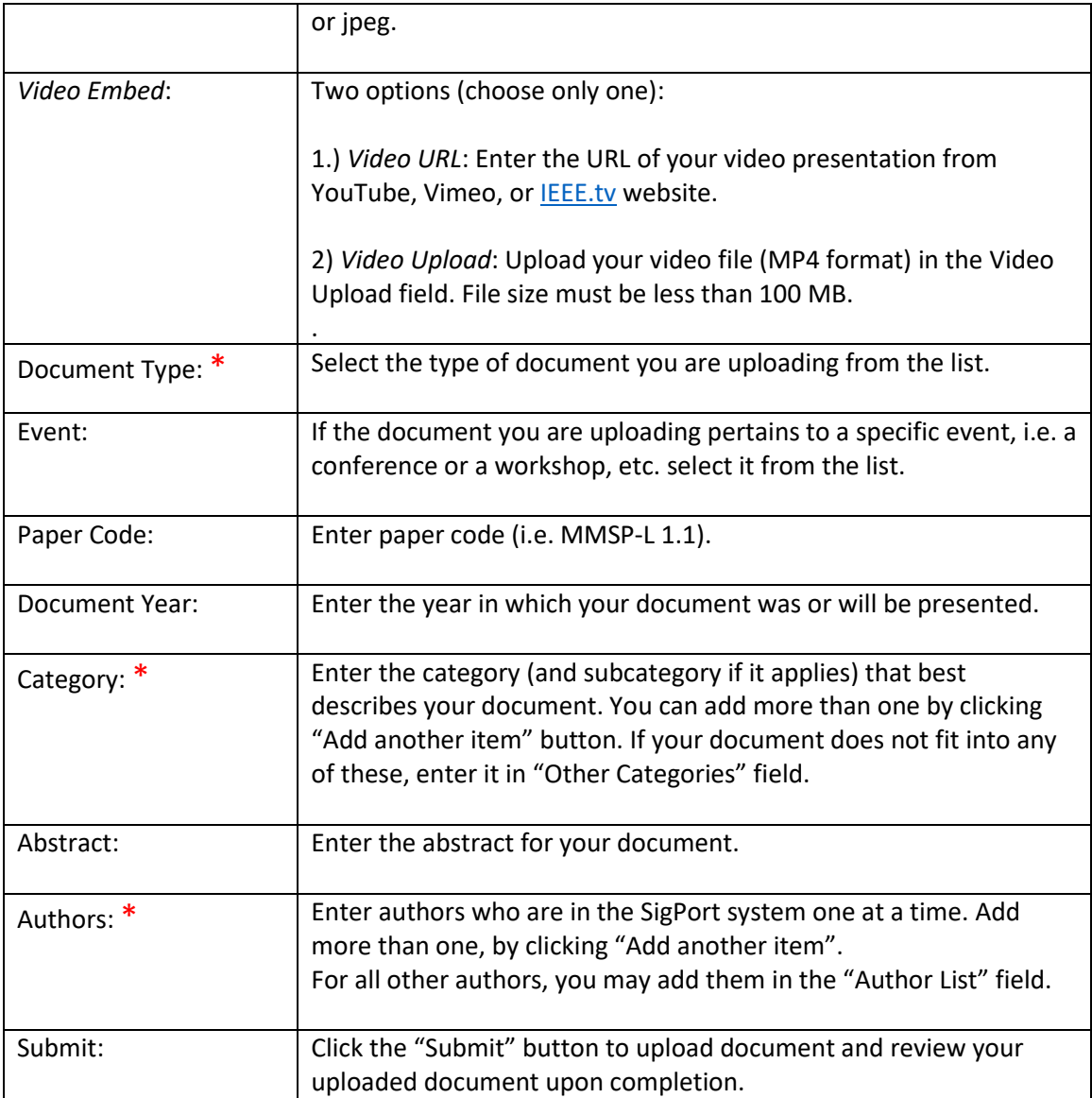

## **Step 2: Review**

Upon clicking "Submit" button, your document is uploaded to the sigport.org, and appears on the following screen (see sample below.) Under "Paper Details", you will see your document appear for users to view or download.

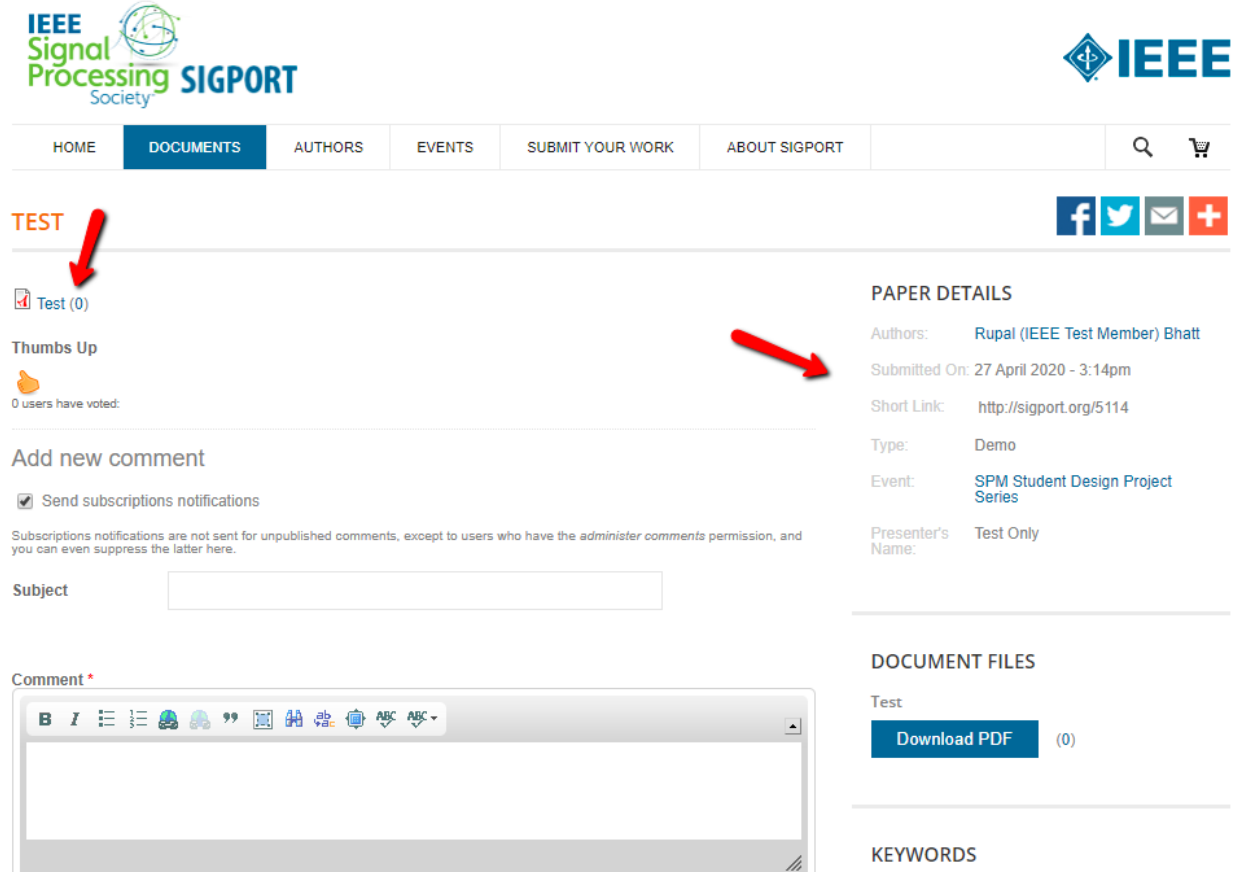

For questions, please contact the **SigPort team**.